FAUNA report 1

# FAUNA: Flora & Animals Universal Application User Manual

Joshua Wilkinson

South East Technological University

Date: 19/04/2024

Student ID: C00262503

## **Abstract**

This is the digital user resources manual for F.A.U.N.A. (Flora & Animal UNiversal Application), and it contains screenshots and instructions on how to use the Android app.

## **Table of Contents**

| Abstract          | 2  |
|-------------------|----|
| Table of Contents | 2  |
| How to Use        | 3  |
| Opening the App   | 3  |
| Taking a Picture  | 4  |
| More Info         | 5  |
| Asking Questions  | 6  |
| Getting a Reply   | 7  |
| Other Options     | 8  |
| Send Feedback     | 9  |
| Sightings Map     | 10 |
| Conclusion        | 11 |

## **How to Use**

#### **Opening the App**

Upon opening the app, you will have a few options. You can take a photo, select an image from your library, or check out the options in the top right for sending feedback, looking at the map of sightings, or asking chatGPT a question. Before taking a picture, make sure you select your category (snakes, spiders, dangerous plants).

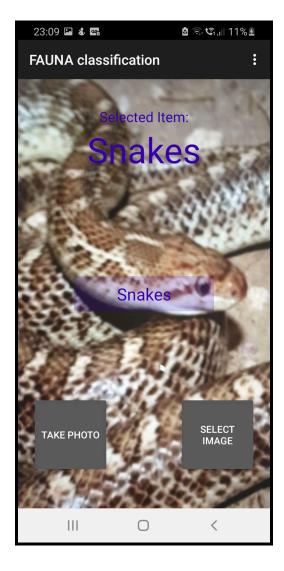

#### **Taking a Picture**

When you take or select a picture, you will get a classification and confidence percentage of the application's best guess. After some time (usually less than 10 seconds with good wifi) you will get an image generated using DALL-E. You are also given 2 buttons: More Info & Ask Me.

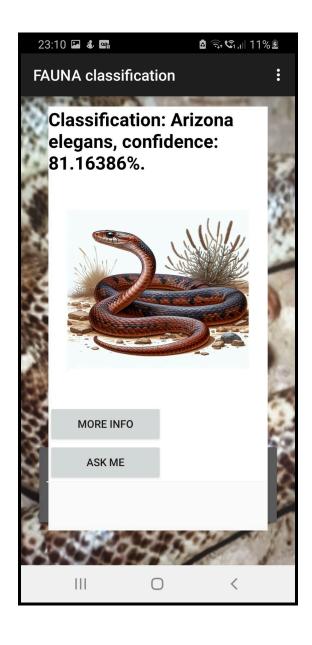

#### **More Info**

Selecting "More" Info gives you more information on the classification. It will usually tell you if the classification is dangerous, toxic or poisonous.

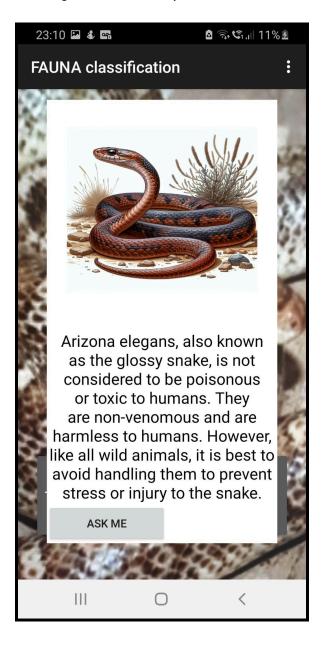

### **Asking Questions**

If you have any additional queries, you can ask it here. You can either get to this screen from the start, or from the popup menu after taking/selecting a picture.

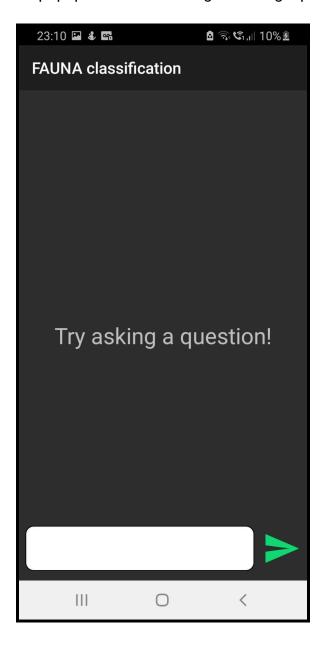

#### **Getting a Reply**

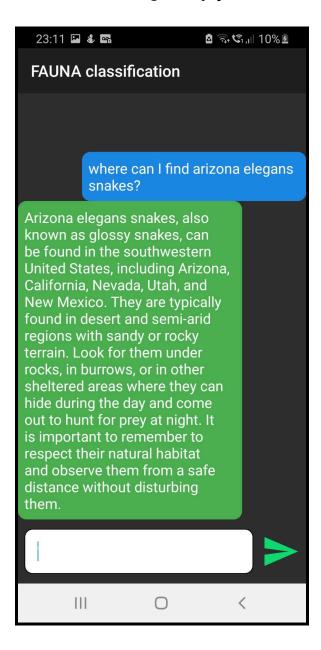

### **Other Options**

If you click on the other options, you will be able to send feedback, view a map of sightings, or ask chatGPT (from a previous screen).

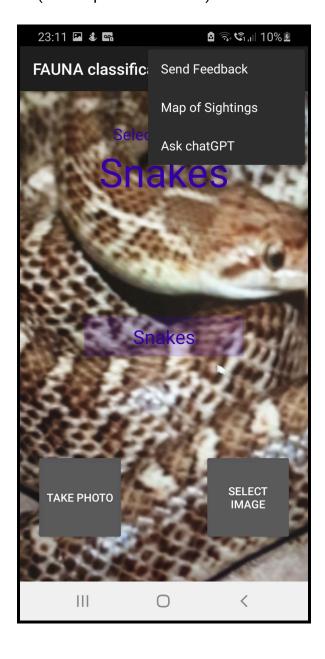

### Send Feedback

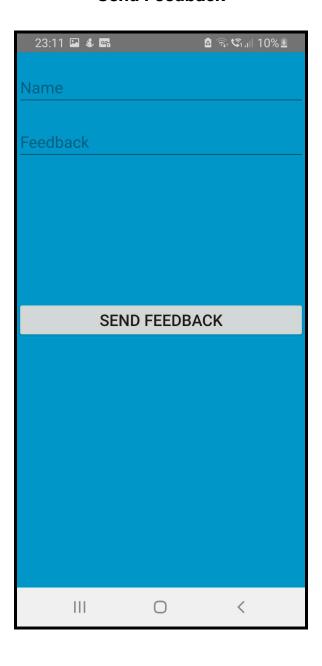

### **Sightings Map**

When viewing the map, you can click on the dots to view more information, e.g. a copperhead snake.

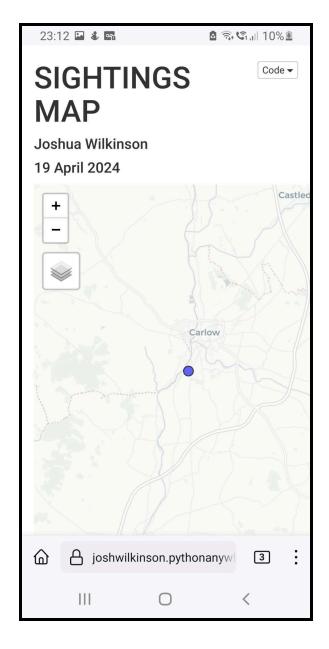

## **Conclusion**

Congrats! Now you should be able to use the app! Please keep in mind that the app isn't 100% accurate, but I aim to keep improving the machine learning part over time.